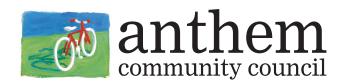

# How to Log into CivicRec and Change Your Password From a Desktop

#### How to log into your CivicRec account:

- 1. Call **623-879-3013** or **623-742-6000** for your CivicRec login information.
- 2. Visit www.OnlineAtAnthem.com.
- 3. Hover over "Residents."

- 4. Click "Activity Registration."
- 5. Click "Log In/Create Account."
- 6. Click "Log in with Email."
- 7. Enter your email address and password.

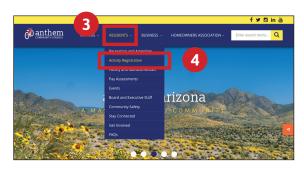

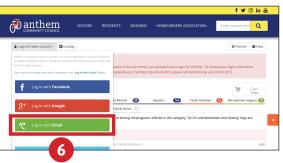

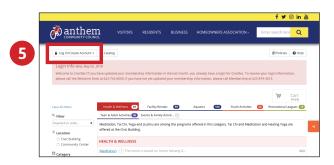

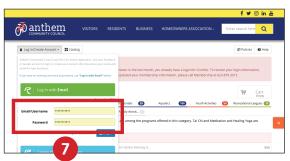

### How to change your password:

- 1. Log into your account (see steps 2-7 above).
- 2. Click "Account."
- 3. Click the pencil icon next to your name.
- 4. Enter your new password into the password field.
- 5. Click "Save User."

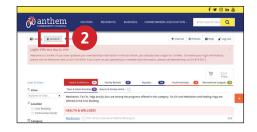

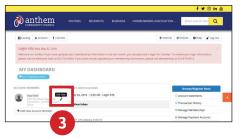

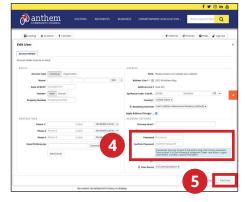

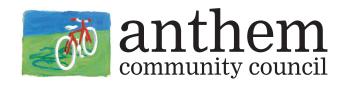

## How to Log into CivicRec and Change Your Password From a Mobile Device

### How to log into your CivicRec account:

- 1. Call **623-879-3013** or **623-742-6000** for your CivicRec login information.
- 2. Visit www.OnlineAtAnthem.com.
- 3. Tap the three lines in the top right corner.
- 4. Tap the arrow next to "Residents."

- 5. Tap "Activity Registration."
- 6. Tap "Account."
- 7. Enter your email address and password.
- 8. Tap "Sign in With REC1."

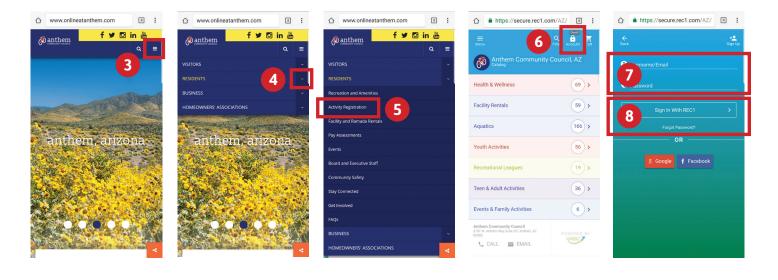

### How to change your password:

- 1. Log into your account (see steps 2-8 above).
- 2. Tap "Account."
- 3. Tap "Change Password."
- 4. Enter your new password into the password field.
- 5. Tap "APPLY."

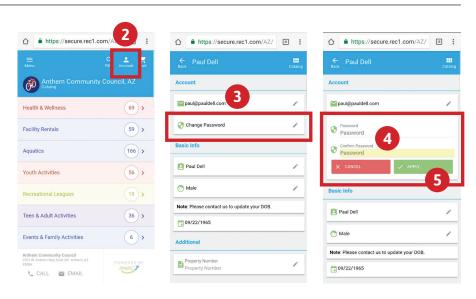